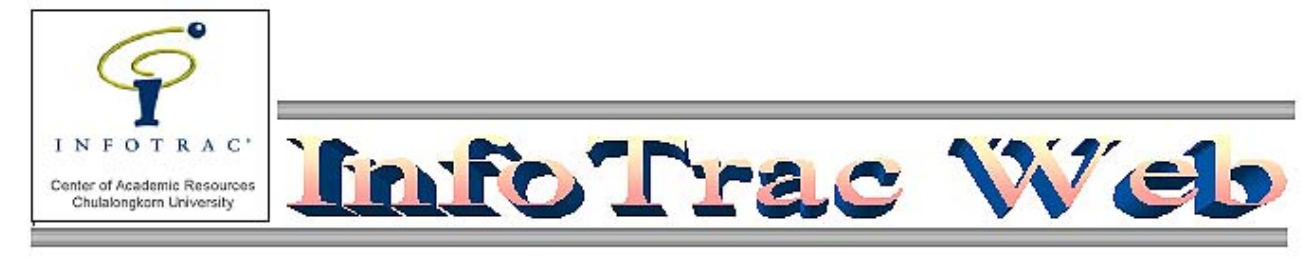

InfoTrac Web เปนกลุมฐานขอมูลของบริษัท Gale Group เดิมชื่อวา InfoTrac SearchBank อยูภายใตบริษัท Information Access Company (IAC) ต่อมาเมื่อทั้งสองบริษัทเข้าร่วมกิจการกัน ฐานข้อมูลจึงเปลี่ยนชื่อเป็น InfoTrac Basic (เข้าใช้ได้ที่ <u>www.car.chula.ac.th/curef</u>) จากนั้นได้มีการพัฒนาปรับปรุงรูปแบบหน้าจอ และวิธีการสืบค้นให้มีประสิทธิภาพมากขึ้น จนเป็น InfoTrac Web ในปจจุบันนี้นั่นเอง

ี ฐานข้อมูลใน InfoTrac Web มีเนื้อหาครอบคลุมหลายสาขาวิชา โดยมีแหล่งข้อมูลจากสิ่งพิมพ์ต่าง ๆ ทั่วโลก เช่น หนังสือพิมพ์ นิตยสาร วารสาร จดหมายข่าว รายงานการวิเคราะห์ จุลสาร หนังสือ สารานุกรม ฯลฯ และฐานข้อมูลของ InfoTrac Web ี่ ส่วนใหญ่ให้เอกสารฉบับเต็ม (Full text) สถาบันวิทยบริการ จุฬาลงกรณ์มหาวิทยาลัยบอกรับฐานข้อมูลของ InfoTrac Web รายการ ไดแก Compendex, Computer Database, Expanded Academic ASAP, LegalTrac และ Predicasts PROMT และได ี สิทธิ์ทดลองใช้ฐานข้อมูลในกลุ่มอีก 19 ฐาน รวมเป็น 22 ฐาน ซึ่งสามารถแบ่งตามเนื้อหาได้ดังนี้

*วิชาการทั่วไป:* Academic ASAP, Expanded Academic ASAP, General Academic ASAP, General Academic Index, Gen'l Reference Ctr (Magazine Index), Gen'l Reference Ctr Gold (GPIP), National Newspaper Index, Sociological Abstracts, Student Edition; *กฎหมาย การปกครอง:* LegalTrac, PAIS International; *ธุรกิจ:* European Business ASAP, General BusinessFile ASAP, Business Index ASAP, Business & Company ASAP, Predicasts PROMT, F& S Index Plus Text - Int' l, Investext; *วิทยาศาสตรและเทคโนโลยี:* Compendex, Computer Database, Health Reference Center, Health Reference Center Academic

## **การเขาใชฐานขอมูลของ InfoTrac Web**

เขาใช InfoTrac Web ไดที่ URL: **[http://www.car.chula.ac.th](http://www.car.chula.ac.th/)** โดยเลือกจากรายการฐานขอมูลใน **CU Reference Databases**

## **การสืบคน InfoTrac Web**

เมื่ออยูในหนาจอรายการฐานขอมูลทั้ง 22 ฐาน ของ InfoTrac Web แล้ว เลือกสืบค้นได้ครั้งละหนึ่งฐาน โดยคลิกที่รูป ประกอบ หรือคลิกที่ Starting searching ของฐานนั้น

InfoTrac Web มีวิธีการสืบคน 4 แบบ คือ

1. **Subject guide** เปนการสืบคนดวยหัวเรื่อง ผลการสืบคน จะไดเปนรายการหัวเรื่อง (Subject headings) หัวเรื่อง ย่อย (Subdivisions) และ หัวเรื่องที่เกี่ยวข้อง (See, Read) ซึ่งทำให้ผ้ใช้สามารถเลือกสืบค้นได้เฉพาะเจาะจง และตรงกับความตองการมากขึ้น

- 2. **Relevance search** เปนการสืบคนดวยคําเดียวหรือวลี นลการสืบค้นจะจัดเรียงตามคัตราความเกี่ยวข้อง (Relevance) ระหว่างคำที่ใช้ค้นและคำในเอกสารที่สืบค้น ได้ ซึ่งระบบจะจัดตามเกณฑ์ เช่น ตำแหน่งของคำค้นที่ ปรากฏในเอกสาร (อยูในชื่อเรื่อง หรือเนื้อเรื่อง) คําที่ ระบบดึงมามีความตรงหรือใกลเคียงกับคําที่ใชสืบคนมาก น้อยเพียงใด เป็นต้น
- 3. **Keyword search** เปนการสืบคนดวยคําหรือวลี ผลการ สืบค้นจะแสดงเป็นรายการบรรณานุกรม โดยระบบจะจัด เรียงตามเวลาที่เอกสารจัดพิมพ (จากใหมสุดไปเกาสุด) Search operators ที่สามารถใช้ในการสืบค้น ได้แก่ Boolean operators: and, or, not; Nesting operators: ( ), Restoration marks: " ", Wildcards: \*, !, ?
- 4. **Advanced search** เปนวิธีการสืบคนแบบซับซอนขึ้น ผูใช สามารถกําหนดทางเลือกเพื่อสืบคนใหตรงกับความ ต้องการได้มากขึ้นกว่าการสืบค้นแบบคืน สามารถผสม ผสานระหวางการระบุวาจะสืบคนในเขตขอมูลประเภทใด (ชื่อเรื่อง, ชื่อผูแตง, ชื่อสิ่งพิมพ, ฯลฯ) คําคนอิสระ และ Search operators ต่าง ๆ ได้แก่ Boolean operators: and, or, not; Nesting operators: ( ); Restoration marks: " "; Proximity operators: W*n*, N*n*; Range

operators: since, after, greater, equal to, less than, to, -, และ Wildcards: \*, !, ?

หมายเหตุ ดูรายละเอียดการใช Search operators หรือหัวขออื่น ๆ ไดจาก **Help**

- **การตรวจสอบตัวสะกดหรือความหมายของคํา** หากไม แนใจตัวสะกดหรือไมทราบความหมายของคํา ตรวจสอบได โดยคลิกที่ *Dictionary* ระบบจะแสดงคําและความหมาย วิธี การใช การอาน โดยนํามาจาก The Online Merriam-Webster Collegiate
- **การจํากัดการสืบคน (Limit Search)** หนาจอการสืบคนทั้ง 4 แบบ จะมีทางเลือกใหจํากัดการสืบคน 3 ทางเลือก คือ จํากัด ใหระบบดึงเฉพาะขอมูลที่เปนเอกสารฉบับเต็ม หรือ เฉพาะที่ เปน refereed publications หรือเฉพาะป/ระยะเวลาที่กําหนด
- **ประวัติการสืบคน(Search History)** ระบบจะแสดงประวัติ การสืบคนแตละครั้งไวภายใต **History** ประวัตินี้จะยังปรากฏ อยูแมเมื่อเปลี่ยนวิธีการสืบคน เชน เปลี่ยนจากแบบ Subject guide เป็น Relevance search หากต้องการลบประวัติการ สืบคนนี้ คลิกที่ *Start over*
- **ฐานขอมูลประกอบ (Backfile & Database Components)** บางฐานใน InfoTrac Web เชน Business ProFile ASAP หรือ General BusinessFile ASAP ประกอบด้วยฐานข้อมูลมาก กวาหนึ่งรายการ คืออาจจะมีฐานขอมูลยอนหลัง หรือ ฐาน ข้อมูลอื่นอยู่ด้วย ซึ่งสามารถคลิกเลือกสืบค้นฐานนั้น ๆ ได้ โดยไม่ต้องออกไปเลือกที่เมนูรายการฐานข้อมูล

 $\Box$ ตัวอย่างการสืบค้น ต้องการหาบทความเกี่ยวกับ *การ ประเมินผลการปฏิบัติงาน* โดยสนใจการประเมินดวยวิธี *360 degree feedback* เลือกสืบคนแบบ **Advanced search**

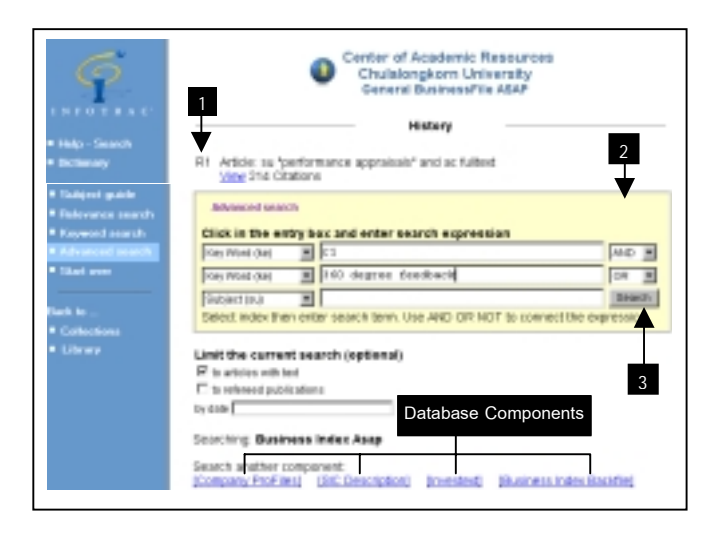

- 1. R1 หรือ Result set 1 เปนชุดผลการสืบคนแบบ Subject guide คําที่ใชสืบคนคือ *performance appraisal* และ จํากัดใหระบบดึงเฉพาะรายการที่มีเอกสารฉบับเต็ม เท่านั้น ซึ่งได้ผลลัพธ์มากกว่า 200 รายการ
- 2. นำผลการสืบค้นข้างต้น มาค้นต่อร่วมกับคำอื่น โดย
	- $\circ$  พิมพ์ *r1* ลงในช่องใส่คำสืบค้นช่องแรก เลือก Search operator ทายบรรทัดใหเปน *AND*
	- ! ในบรรทัดถัดมา เลือกเขตขอมูลที่จะสืบคนใหอยูใน *Key Word (ke)* แลวพิมพคําคน *360 degree* **feedback** ลงในชองใสคําสืบคน

3. คลิก *Search* เพื่อใหระบบสืบคน

ชุดผลการสืบค้น R2 จะปรากฏ ขึ้นเหนือ R1 เมื่อต้องการดู รายการบรรณานุกรมของผลการสืบคนนี้ คลิกที่ *View*

- **\_การแสดงผลการสืบค้น** แม้ว่าจะมีขั้นตอนที่แตกต่างกันบ้าง แต ผลการสืบคนทุกประเภทจะนําไปสูรายการบรรณานุกรม (Citation list) ซึ่งผูใชสามารถคลิกที่ชื่อบทความเพื่อเรียกดู เอกสารนั้น ๆ ได นอกจากนี้ยังสามารถเลือกเฉพาะรายการที่ ต้องการเพื่อเก็บไว้อ่านหรือพิมพ์ภายหลังได้ โดยคลิกให้ เครื่องหมาย " ปรากฏในที่ชองวางหนาชื่อบทความ เมื่อ ตองการเรียกอาน/พิมพคลิกที่ *View Mark list*
- **ุการขยายผลการสืบค้น (Link/Explore) เมื่**ออยู่ในหน้าจอ แสดงบทความ มีทางเลือก Link หรือ Explore เพื่อขยาย ผลการสืบคนไปยังบทความอื่นในฉบับเดียวกัน หรือบทความ อื่นที่อยูภายใตหัวเรื่องเดียวกัน หรือเรื่องที่เกี่ยวของกันดวย

## **การสั่งพิมพ และสงเอกสารทาง E-mail**

มีวิธีการพิมพและสงเอกสาร ดังนี้

- 1. ใช้คำสั่ง *Print* จาก File Menu ของเบราเซอร์ จะได้ผล การพิมพเหมือนกับที่ปรากฏในหนาจอจะมีสัญรูป (Icon) และ กรอบ (Frame) ของระบบอยูดวย
- 2. Browser Print **Reformat** ระบบจะปรับรูปแบบบทความ ขยายภาพประกอบ (หากมี) ผลการพิมพจะไมมีไอคอนของ ระบบปรากฏอยู
- 3. Acrobat Reader **Retrieve** จะไดผลการพิมพที่เหมือนที่ตี พิมพในวารสาร หรือตามรูปแบบของ InfoTrac Web ทั้งนี้จะ ต้องใช้โปรแกรม Acrobat Reader เข้าช่วย
- 4. สงเอกสารทางอี-เมลได โดยระบุที่อยูอี-เมลในชองที่กําหนด แลวคลิก *Submit E-mial Request* ขอมูลที่ไดจะอยูในรูป ASCII text ไมมีภาพประกอบ

*จัดทําโดย อารีย พงษไชยโสภณ สถาบันวิทยบริการ จุฬาลงกรณมหาวิทยาลัย ( พิมพครั้งที่1) มีนาคม 2543*